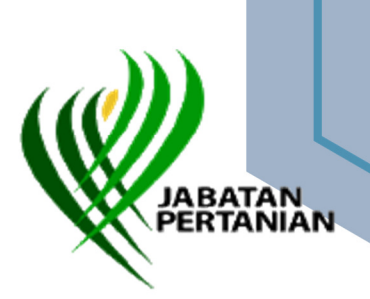

# **USER MANUAL**

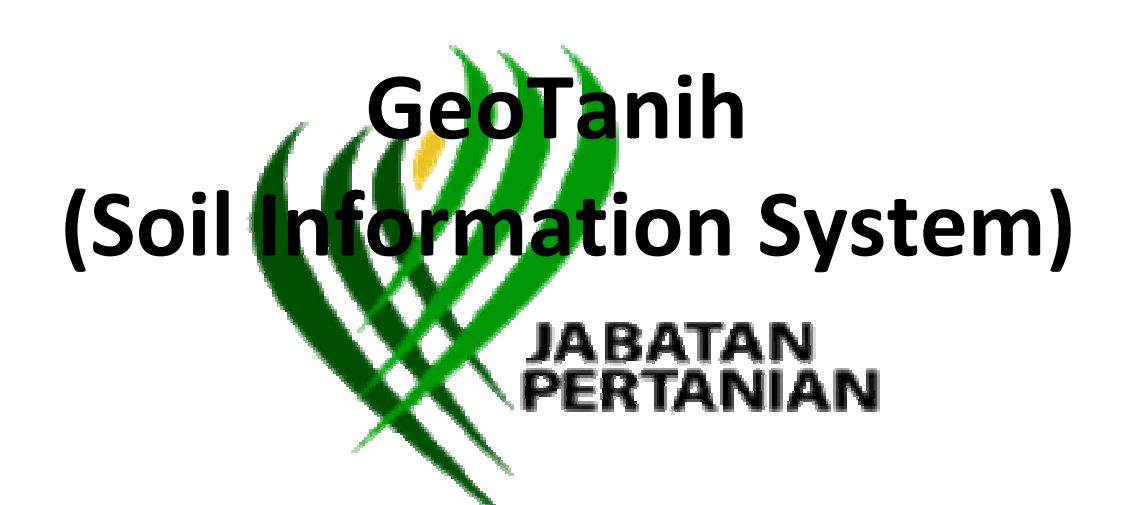

## **SOIL RESOURCE MANAGEMENT DIVISION DEPARTMENT OF AGRICULTURE MALAYSIA (DOA)**

**2018**

VERSION 1.1

#### **Table of Content**

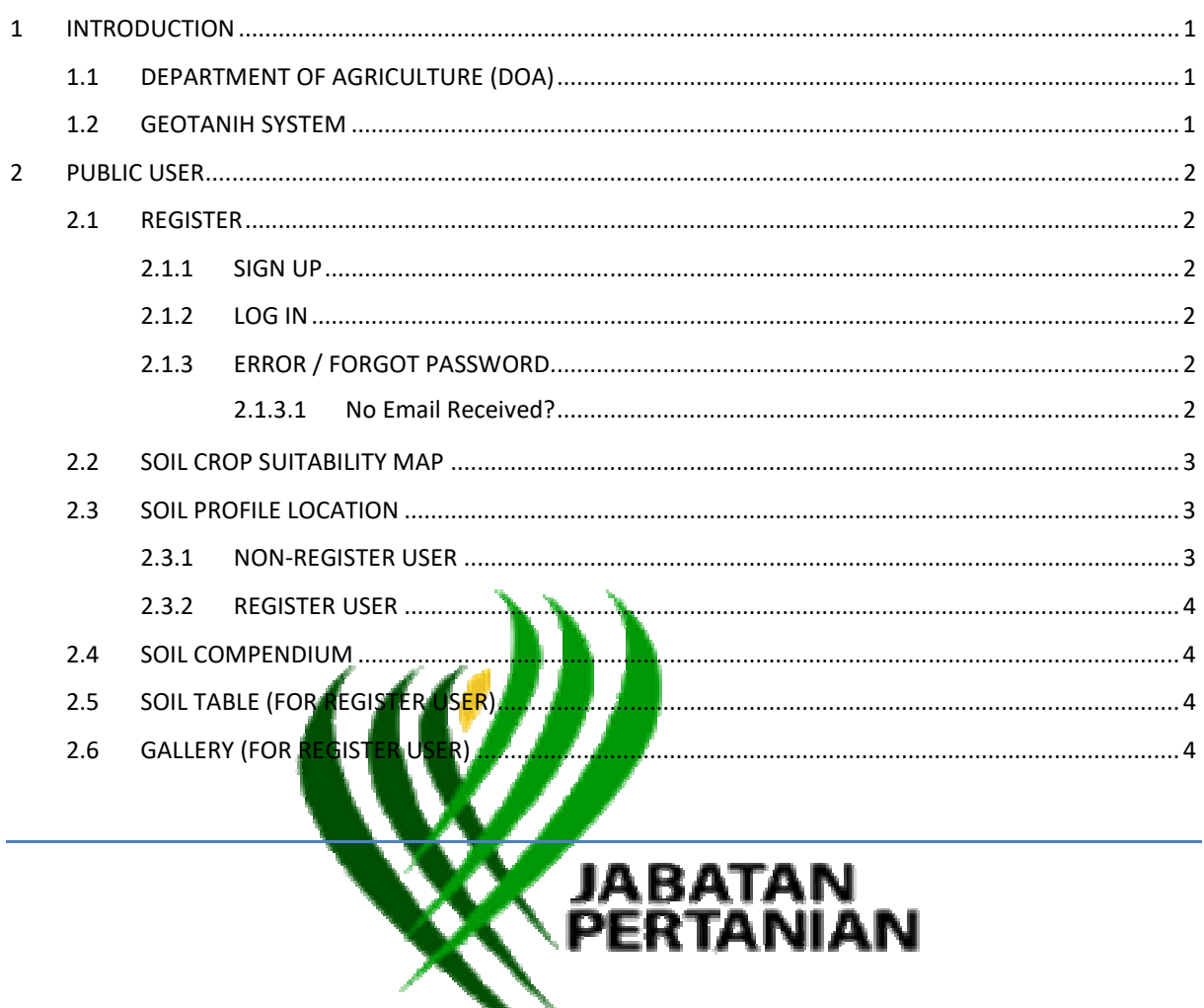

CONFIDENTIAL

#### **1 INTRODUCTION**

This user manual is intended for use by Department of Agriculture Malaysia (DOA). Step-by-step instructions on how to use this system are explained in this manual.

#### **1.1 DEPARTMENT OF AGRICULTURE (DOA)**

The Department of Agriculture was established in 1905. The main function of the Department of Agriculture at that particular time was to implement the agricultural policies outlined by the Government. Under the guidance of the Department of Agriculture, several Enactments have been approved to induce the development and conservation of land rights.

The roles performed by the Department of Agriculture at the current moment are as below:

- \* expedite the agriculture transformation process as a sector that is modern, dynamic and commercially viable;
- ❖ develop the food and flower planting indust
- ❖ provide consultation and technical support
- ❖ protect the country's agriculture indu
- ❖ ensure food and environment
- **\*** active participation in international forums, two-way communication and technical collaboration; and
- 

### $\cdot$  enhance the development of human capital. **1.2 GEOTANIH SYSTEM**

Geotanih (geo – geography; tanih – soil) is a soil information system developed by Soil Resource Management Division, Department of Agriculture Malaysia (DOA). DOA is a lead agency and custodian for soil information in Peninsular Malaysia. DOA also responsible in soil survey, for soil mapping and maintaining the registered database.

#### **2 PUBLIC USER**

User can access GeoTanih with or without registration. However, there are limited information that non-register user can view.

#### **2.1 REGISTER**

User can free register into GeoTanih system. Make sure your Email Address is valid and where we send your account notifications. We won't share this email address with other members.

#### **2.1.1 SIGN UP**

User can click link **Sign Up** and filling the information in form of User Registration. By click **Save** button, your information will be sent to admin system. Your registration will be approved by staff DOA in 2-3 working days.

If your registration was approved, the activation link will be sent by your email. If not, admin will contact for further actions.

By clicking on **Sign Up,** you agree to DOA's Terms and Condition of Use.

#### **2.1.2 LOG IN**

After user get the activation email, click the provided link and screen **Activation** will be displayed. Fill in the form and user can successful

#### **2.1.3 ERROR / FORGOT PASSWORD**

When user type wrong username/password, message will be display: **User not found or Password not match.** 

- 1. If user Forgot Password, click link **Forgot Password?** then screen **Forgot Password** will be display.
- 2. Fill your email and click **Reset Password** button.
- 3. Check your inbox for a password reset email.
- 4. Click on the URL provided in the email and enter a new password.
- 5. Try **Sign In** again.

#### **2.1.3.1 No Email Received?**

If you don't see the email in your inbox: Check your spam/junk folder.

- 1. Make sure your email address: noreply@doa.gov.my is not blocked or make sure all emails from this email are always delivered.
- 2. If that still does not work, try contacting your email service provider.

#### **2.2 SOIL CROP SUITABILITY MAP**

Soil Crop Suitability Map was used to search the information of suitability soil by using coordinate Longitude and Latitude.

#### **HOW TO USE?**

1. To get information about soil crop suitability, user can type the coordinate of soil into the Longitude and Latitude boxes

OR

User can drag the flag into the specific location in map.

- 2. Automatically, information for **Suitability Class**, **Crops** and **Managements** that related with the coordinate will be shown.
- 3. User can click sign + for larger/ closer view of map and location on map will be more focused and clearer.

OR

User can click sign – for smaller / far view of map and location on map will be smaller and more general.

#### **2.3 SOIL PROFILE LOCATION**

Soil Profile Location is list of location of Soil Profile in Peninsular Ma

#### **2.3.1 NON-REGISTER USER**

User can click link **Soil Profile Location**.

- 1. By doing that, screen **Soil Profile Location** was displayed.
- 2. User can see distribution of soil profiles in Malaysia map and list of Soil Profile.

#### **HOW TO USE?**

1. User can select the list from the Series box and/or State box

OR

Just click at the flag in map.

- 2. Image and source of Soil Profile will appear above flag.
- 3. If user click at soil series name, message will be appeared:

Access denied.

Please Sign in if you have an account or Sign Up to create new account in order to access Soil profile description.

#### **2.3.2 REGISTER USER**

By click **Soil Profile Location** menu,

1. User can select the list from the Series box and/or State box

Or

Just click at the flag in map.

- 2. Image and source of Soil Profile will appear above flag.
- 3. If user click at soil series name, message will be appeared, then an information of soil series will be displayed.

#### **2.4 SOIL COMPENDIUM**

Soil Compendium is a compilation of Soil Series complete with pictures and analysis.

- 1. User can click link **Soil Compendium** to view soil compendium table.
- 2. User can click the desired series under **Soil Series** column to view a complete information.
- 3. Click Back button to view Soil Compendium **ABATAN**
- 4. Screen will be back to Soil Compendium tab

#### **2.5 SOIL TABLE (FOR REGISTER USER)**

For Soil Table, user can choose to see which Soil Identification table by select the required condition.

- 1. User are required to select the list at **Landscape** field.
- 2. Based on selection, the **pedological features** will be appeared.
- 3. Based on selection, the **Natural Vegetation** will be appeared.
- 4. Based on selection, the **Drainages** will be appeared.
- 5. After complete, user can see the specific soil identification table that meet the conditions.

#### **2.6 GALLERY (FOR REGISTER USER)**

For Gallery:

- 1. User want click the list of soil series to view the specific pictures.
- 2. There is an information about Parent Material will be displayed.